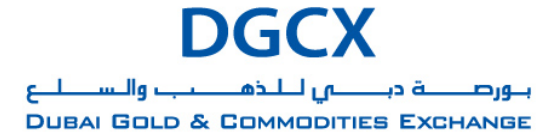

**Subject:** Migration of SSL VPN from Juniper Network Connect 5.5 to F5 SSL VPN Version 7.0.

Notice to all Members,

**Sub.:** Migration of SSL VPN from Juniper Network Connect 5.5 to F5 SSL VPN Version 7.0.

In pursuance of By-Laws of DGCX and Clearing Rules of DCCC, it is hereby notified as under:

In continuing our efforts to enhance the performance of our current system, we are pleased to share our plans for implementation of the next generation version of SSL VPN from F5 with you. This Notice will provide the details of the migration process and the steps that each Member/User need to follow in order to continue trading using Exchange provided trading tools like TWS and MAT or to access the secured DGCX FTP Server.

#### **What is new in this SSL VPN**

The new SSL VPN client software is the next generation application which will enhance the overall user experience while accessing DGCX trading platform. The Graphical User Interface (GUI) will provide additional information like bandwidth usage on real time basis.

Members can also access DGCX trading platform through standard internet browser using the new link https://vpn.dgcx.ae.

#### **Procedure to download new SSL VPN client software and installation process**

The new setup file will be available on the FTP server effective from **Wednesday, February 1, 2012 onwards.** Members are requested to download this set-up file and install it on their respective machines. The detailed procedure to download and install the new SSL VPN client software is provided in the Annexure given below.

# **Password Distribution**

In order to login using this new SSL VPN client software, Member's need to have new VPN Password. The new passwords for all active User IDs will be sent to respective Member's by our Client Servicing Team, effective from **Wednesday, February 1, 2012 onwards.**

# **Login Procedure**

- 1. After successful installation of new SSL VPN client software, Member's can login with the new Password. Member's has to change the VPN Password provided by DGCX during first login.
- 2. Member's should use the existing User ID and corresponding Password of relevant applications like TWS & MAT for the Live Trading Session.

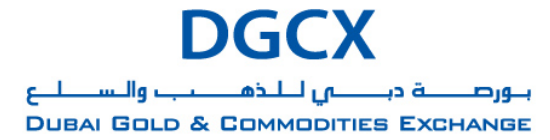

**Subject:** Migration of SSL VPN from Juniper Network Connect 5.5 to F5 SSL VPN Version 7.0.

# **Revoking of existing SSL VPN Client Login**

Members may please note that access to existing Juniper SSL VPN shall be revoked by end of business on **Friday, 30 March 2012.** 

Member's are however requested to migrate to the new VPN solution well in advance to avoid any potential outage and trading disruption.

Kindly take note of the above and should you need any further assistance, please feel free to contact DGCX Support Team.

**For Dubai Gold & Commodities Exchange,** 

**Basab Banerjee Chief Technology Officer** 

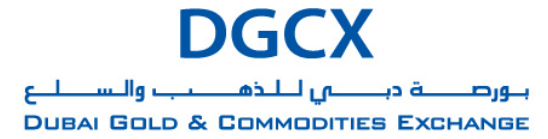

**Subject:** Migration of SSL VPN from Juniper Network Connect 5.5 to F5 SSL VPN Version 7.0.

# **Annexure**

**Steps for downloading New SSL VPN (F5)**

#### **Internet users**

Internet users can download all the necessary SSL VPN setup files from the existing FTP server (ftp.dgcx.ae) using the existing User ID and Password. The corresponding path to download the software is as follows:

# **Common\Setup\DGCX SSLVPN\DGCX VPN Client**

# **Lease Line Users**

All the leased line users can download the SSL VPN setup files from the following folders of the FTP Server (ftp://192.168.70.60)

# **Common\Setup\DGCX SSLVPN\DGCX VPN Client**

# **Steps for installing the SSL VPN (F5) for Live Trading Session**

The software installation procedures are given below for your reference.

**Step 1:** Please double click the setup file 'DGCX VPN Client'. Please follow the below screenshot to complete the installation process. Kindly note that **User should have admin rights on their local machine during the time of installation.** 

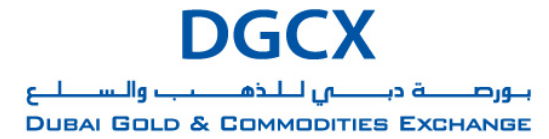

**Subject:** Migration of SSL VPN from Juniper Network Connect 5.5 to F5 SSL VPN Version 7.0.

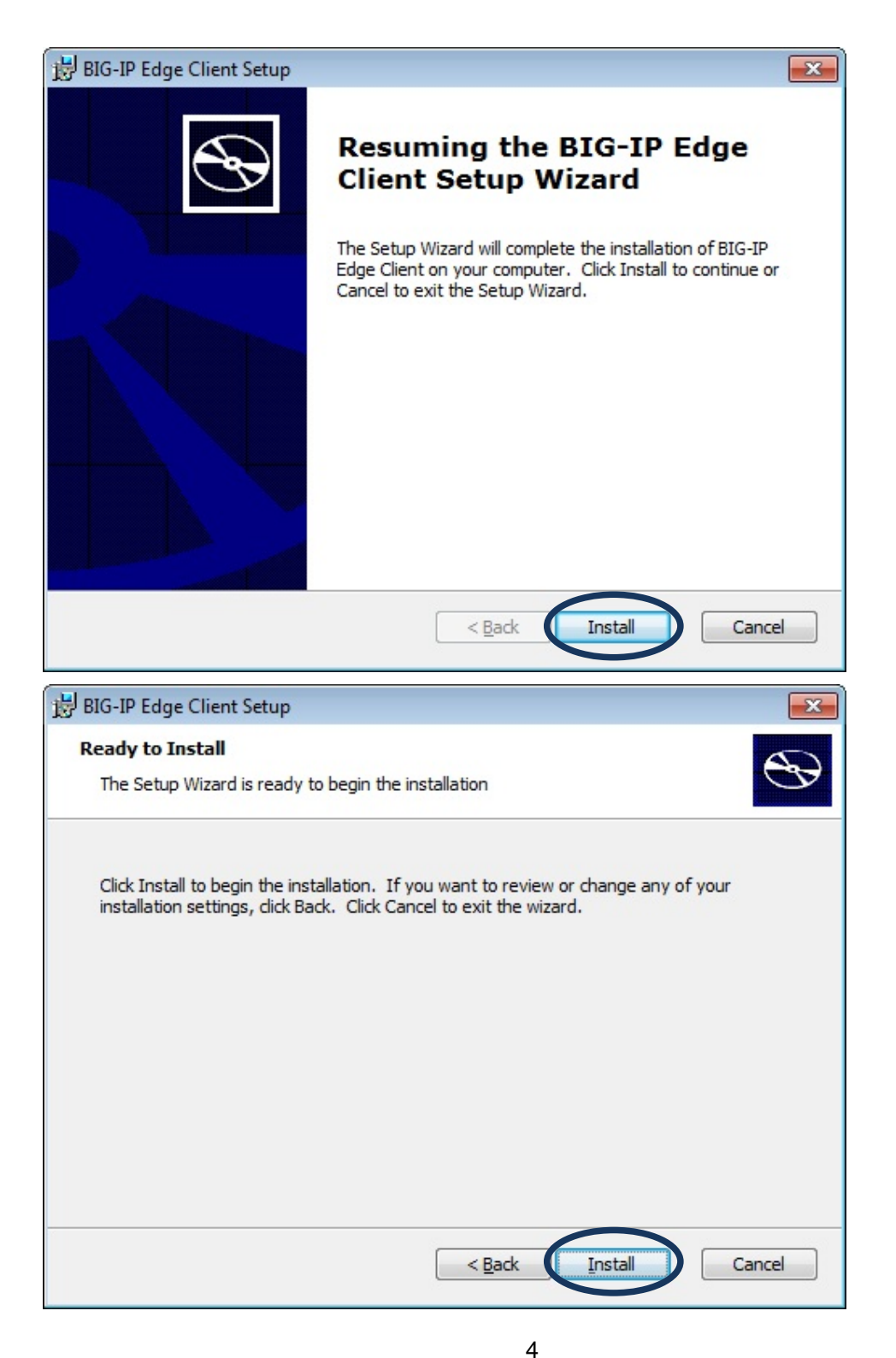

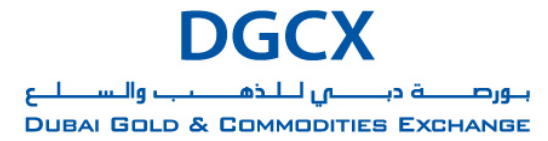

**Subject:** Migration of SSL VPN from Juniper Network Connect 5.5 to F5 SSL VPN Version 7.0.

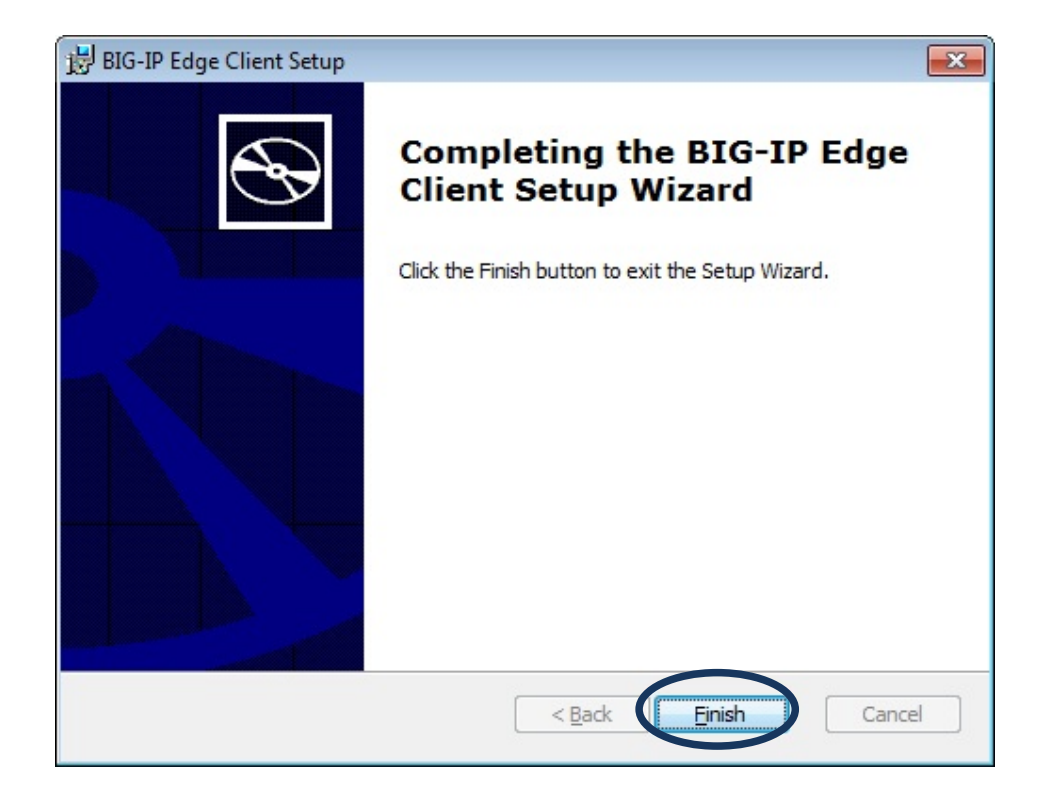

**Step 2**: On successful installation, Member's can be able to view the new F5 SSL VPN icon under programs folder as shown below.

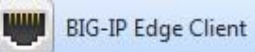

Please double click the same and the following dialog box will appear.

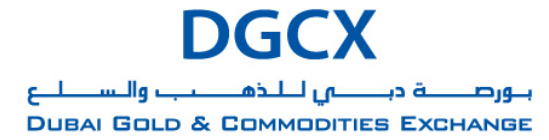

**Subject:** Migration of SSL VPN from Juniper Network Connect 5.5 to F5 SSL VPN Version 7.0.

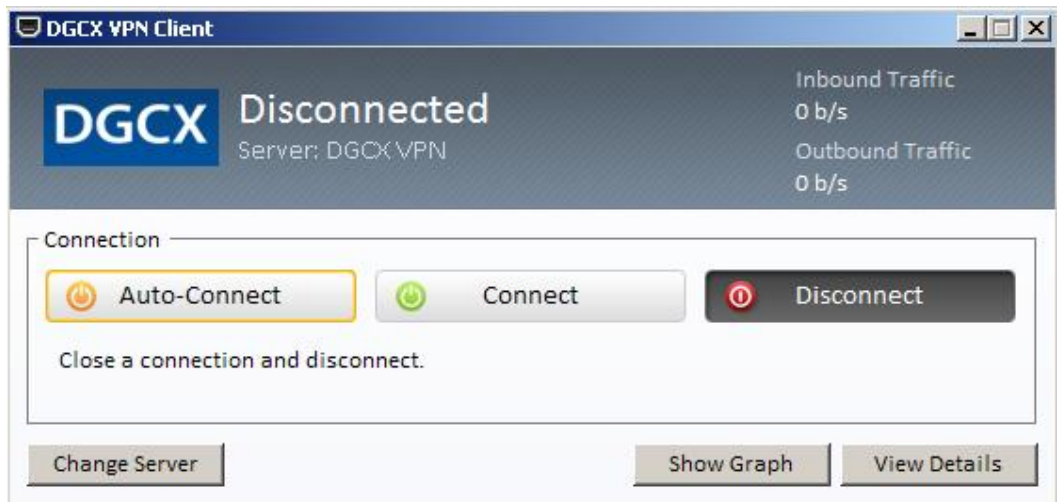

Please click on Connect to login for your secure session

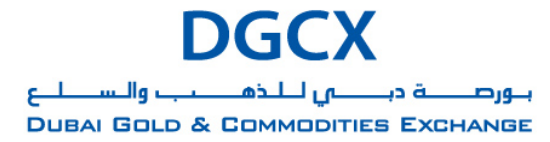

**Subject:** Migration of SSL VPN from Juniper Network Connect 5.5 to F5 SSL VPN Version 7.0.

**Step 3:** Enter the existing SSL VPN User ID& NEW Password (provided by Client Servicing Team) in the page as shown below:

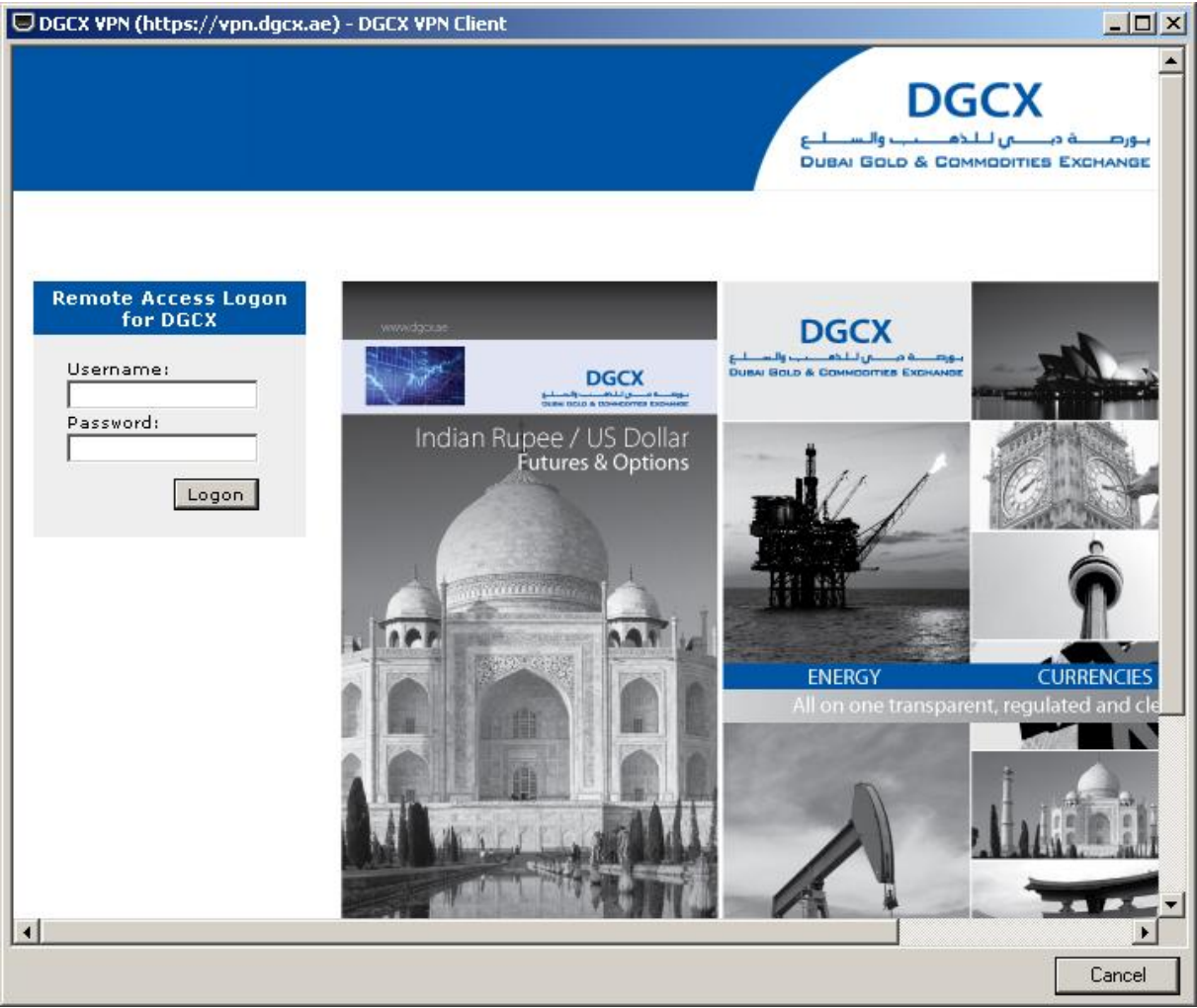

You will be prompted for new password to go to the next step.

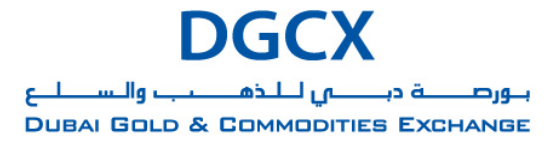

**Subject:** Migration of SSL VPN from Juniper Network Connect 5.5 to F5 SSL VPN Version 7.0.

**Step 4:** On successful login, you will be able to see the connectivity status as shown below.

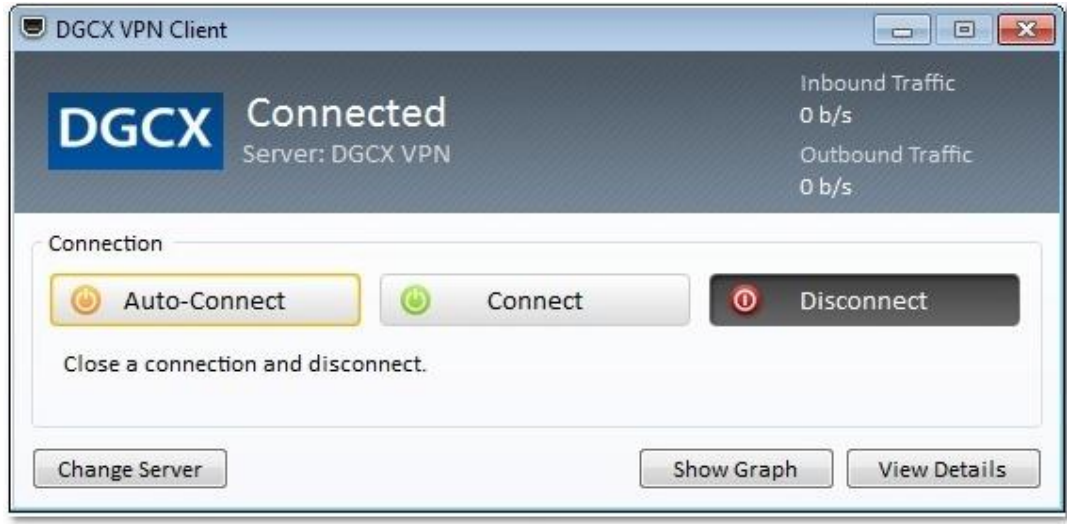

Once this login process is completed, please use existing TWS/MAT application with corresponding password that you already have on Live Environment.

# **Optional SSL VPN connectivity using standard browser (Thin Client Application)**

Incase if you wish to connect the new SSL VPN using standard browser, the detailed steps along with the relevant screen shots are given below. Kindly note that **User should have admin rights on their local machine during the first time of login.** 

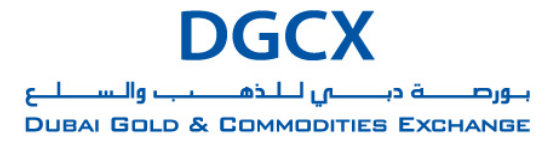

**Subject:** Migration of SSL VPN from Juniper Network Connect 5.5 to F5 SSL VPN Version 7.0.

**Step 1:** Please go to the following link https://vpn.dgcx.ae to login SSL VPN using the standard browser. Enter the existing VPN User ID& the NEW Password, provided by Client Servicing Team.

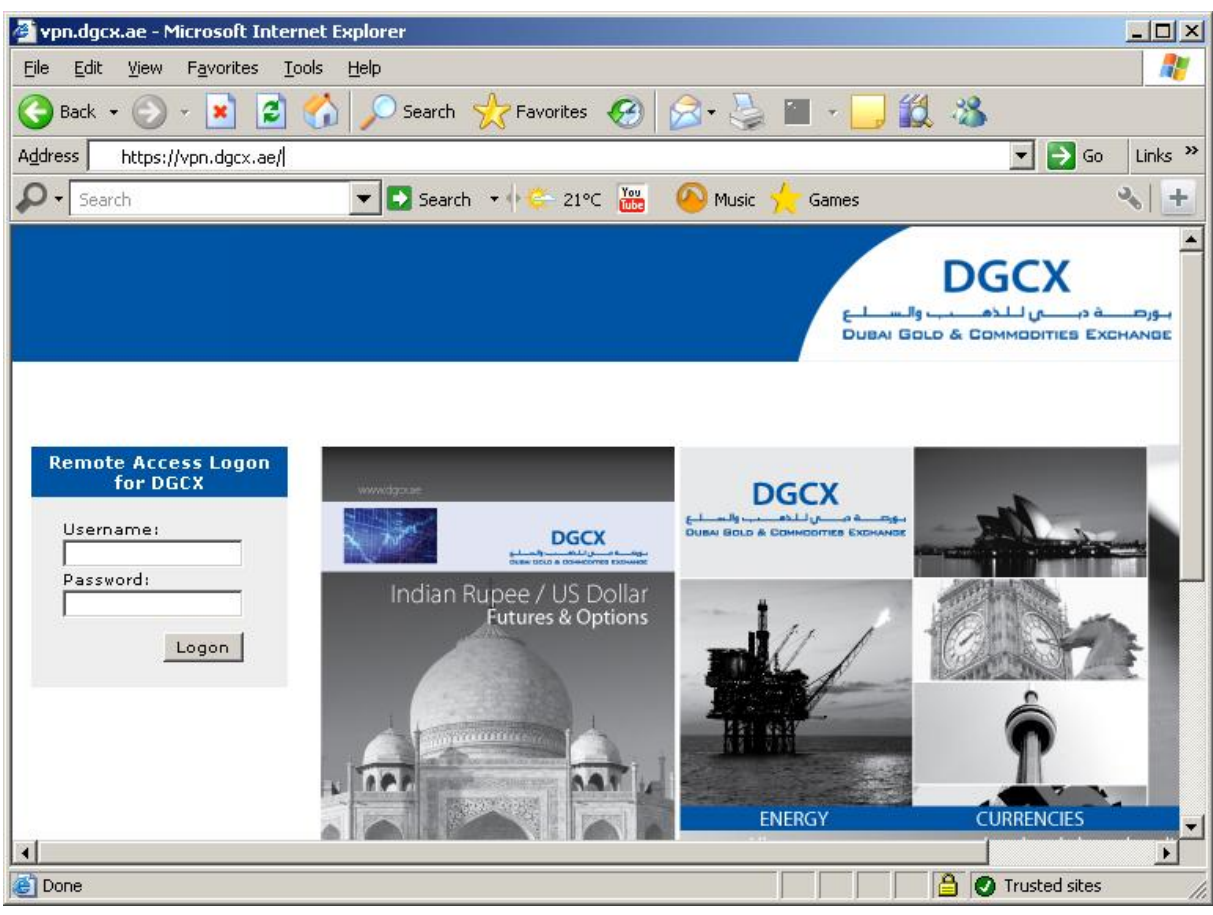

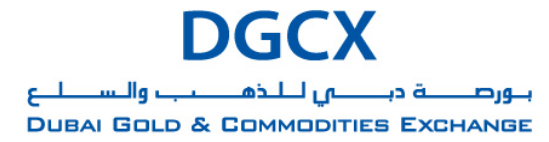

**Subject:** Migration of SSL VPN from Juniper Network Connect 5.5 to F5 SSL VPN Version 7.0.

**Step 2:** On successful login, the following menus will appear on your screen which you can keep them minimized on the task bar.

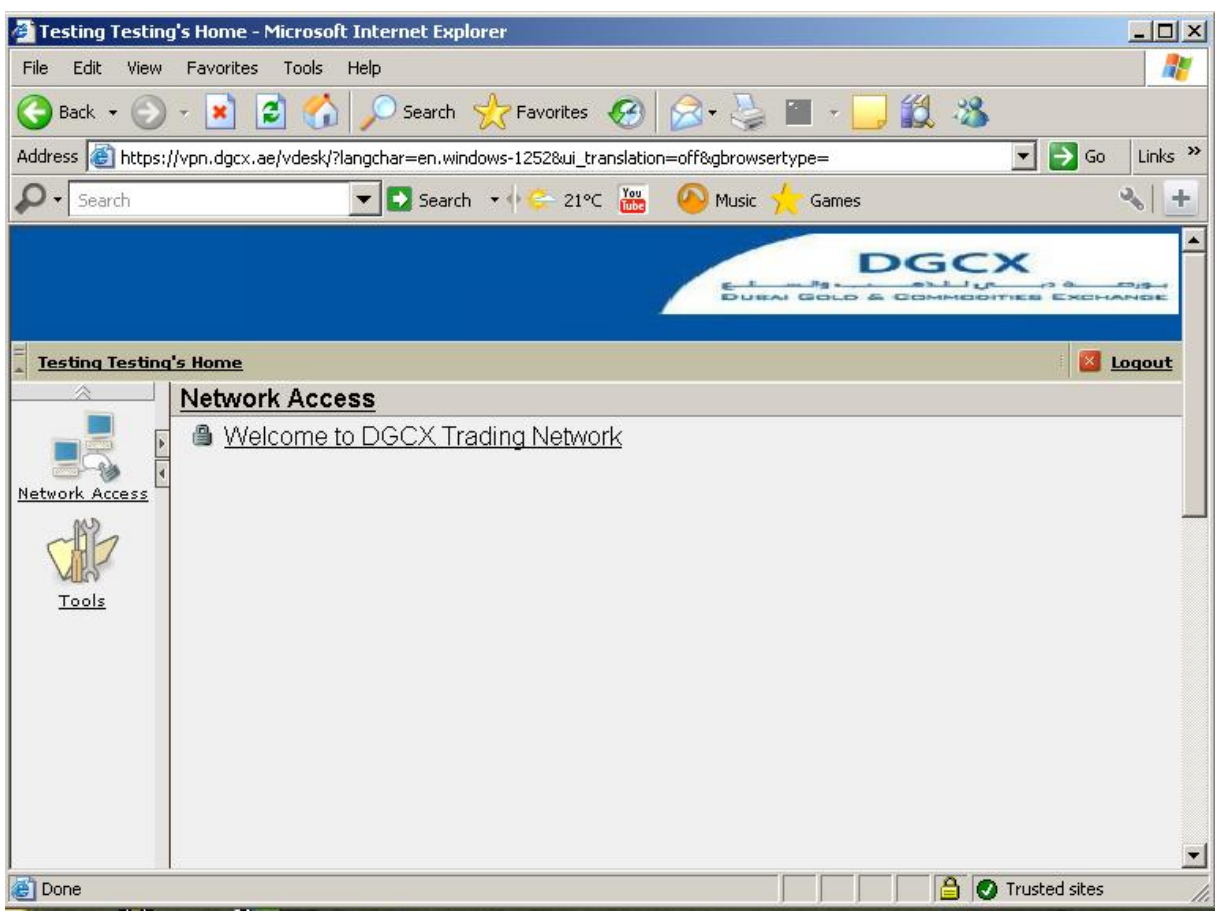

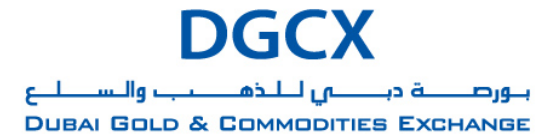

**Subject:** Migration of SSL VPN from Juniper Network Connect 5.5 to F5 SSL VPN Version 7.0.

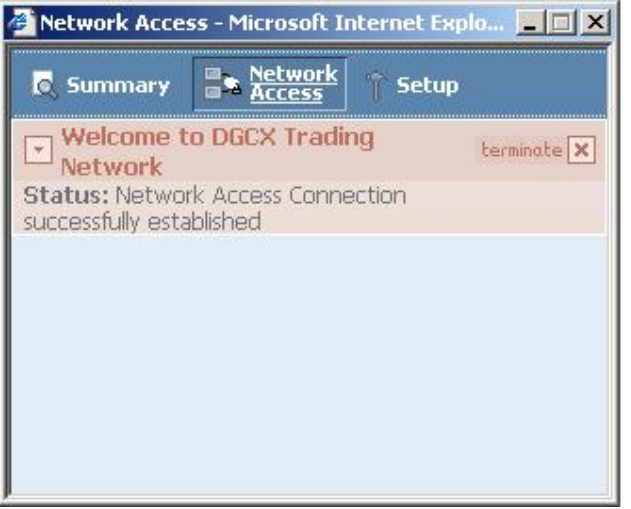

Once this login process is completed, please use existing TWS / MAT application with corresponding password that you already have to trade on the Live environment.